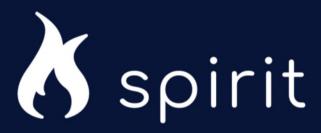

# External Quick Reference Guide

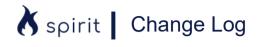

| Date       | Change Description                                                              |
|------------|---------------------------------------------------------------------------------|
| 12/13/21   | Revised to include the current screenshots, links, and references.              |
| 01/05/22   | Revised Technical Support Contact Information(Refer<br>How to Create an Account |
| 03/17/2022 | Updated support contact details( Refer <u>How to Create an Account</u> )        |

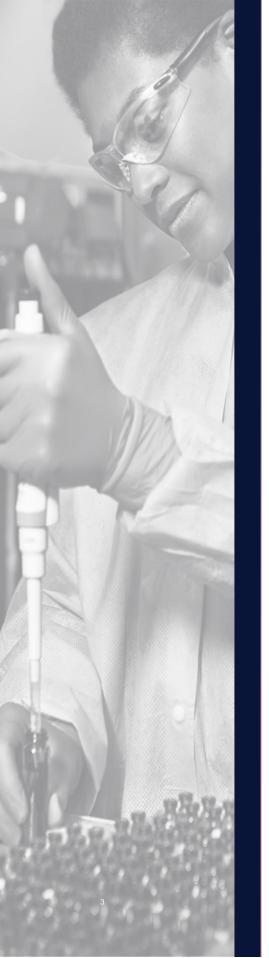

### External Quick Reference Guide

This External Quick Reference Guide is a high-level overview of the SPIRIT system and all its functionalities.

To use this document; <u>click on each of</u> <u>the highlighted boxes to be taken to</u> <u>that page and description</u>.

Step-by-step instructions on how to submit a study application can be found in the **External Submission Guide** by logging in to the SPIRIT portal <a href="here">here</a> and viewing the home page.

### **Table of Contents**

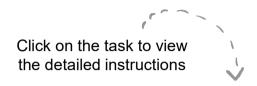

How to Create a SPIRIT Account

How to Submit a Study Application

SPIRIT System Overview

#### How to Create an Account

Please follow the quick reference guide for how to create a SPIRIT account. For more detailed instructions please view the External Submission Guide

- To create your SPIRIT account, navigate to the SPIRIT web portal by selecting;
  - www.abbviemedicalresearch.com/
- Once on the SPIRIT web portal, select Register New User on the homepage

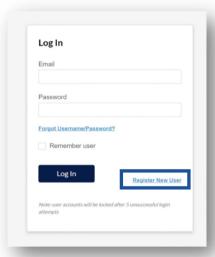

Fill out the **Email** field to set-up your account and select **Next**.

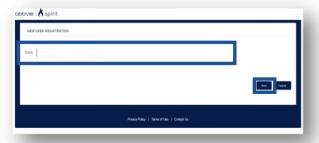

Once the **New User Registration** page opens, complete all required fields and select **Next.** Please note: all fields marked in red and required to create an account

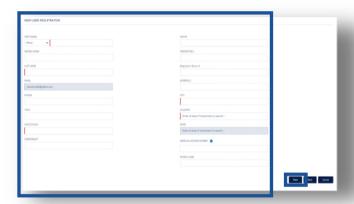

You will receive an email your SPIRIT username and link to reset your password; select the link once you receive it. Fill out the Password fields and select **Reset Password**. Upon successful reset, you will be prompted to the SPIRIT homepage.

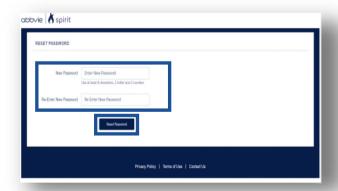

For technical support, please use the following contact information.

AbbVie Global service Desk Phone: 1-800-252-4415 (toll-free within the US)

### How to Submit an Application

Please follow this quick reference guide for instruction how to submit an AbbVie IIS application. For more detailed instruction, please view the External Submission Guide

To create your IIS submission, navigate to the SPIRIT web portal by selecting;

www.abbviemedicalresearch.com/

Once on the SPIRIT web portal, select **Submit a Proposal**.

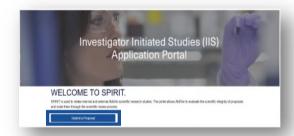

Select the appropriate Record Type. Then, select Next

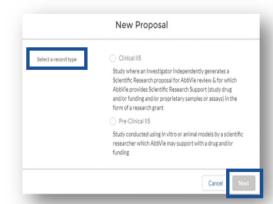

Once the **New Study Proposal** application opens, complete all mandatory fields. Please use your discretion to fill out the non-mandatory fields as they apply to your application through pages 1-3. Select **Save** 

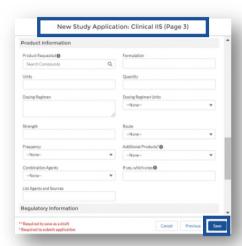

Next upload **Study Budget** and **CV** documents in the appropriate folders.

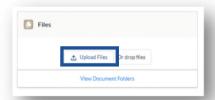

6 Add study team and PI who will be affiliated with the study. If they are not already in the system you will need to add them to Personnel

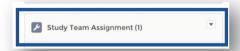

After all required files are uploaded and personnel are added, navigate back to the Study Application and select **Submit** 

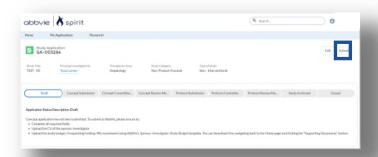

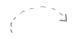

Select the **Home Page** box here to navigate back to this page at any time

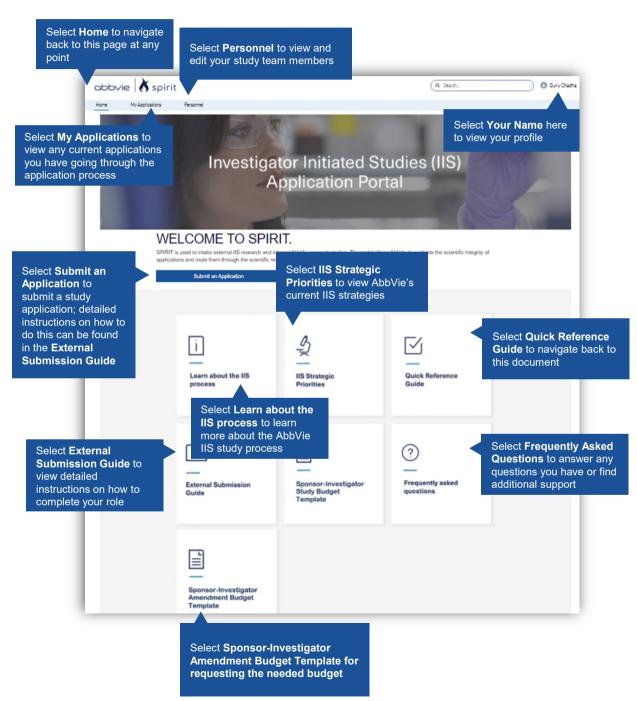

# My Applications

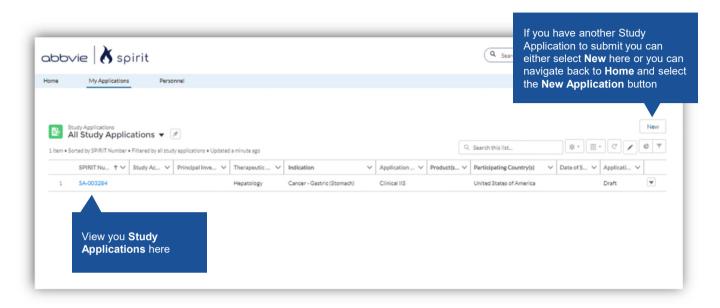

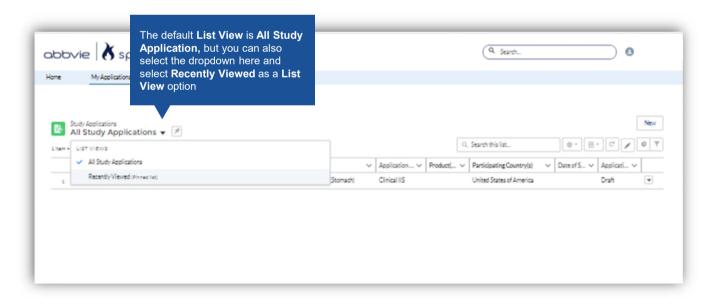

#### Personnel

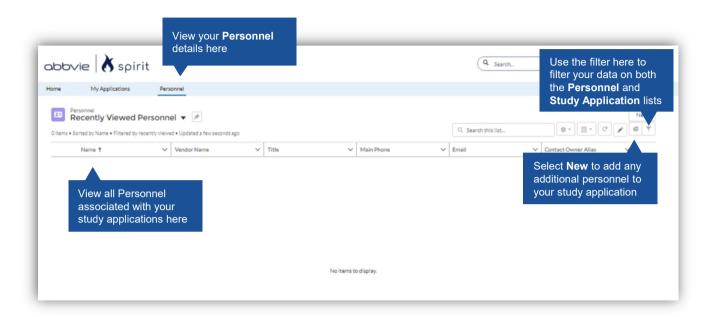

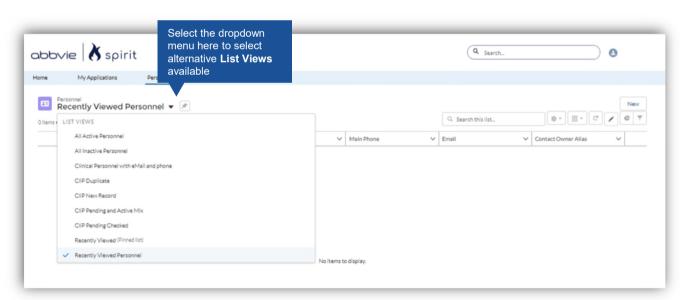

# My Profile

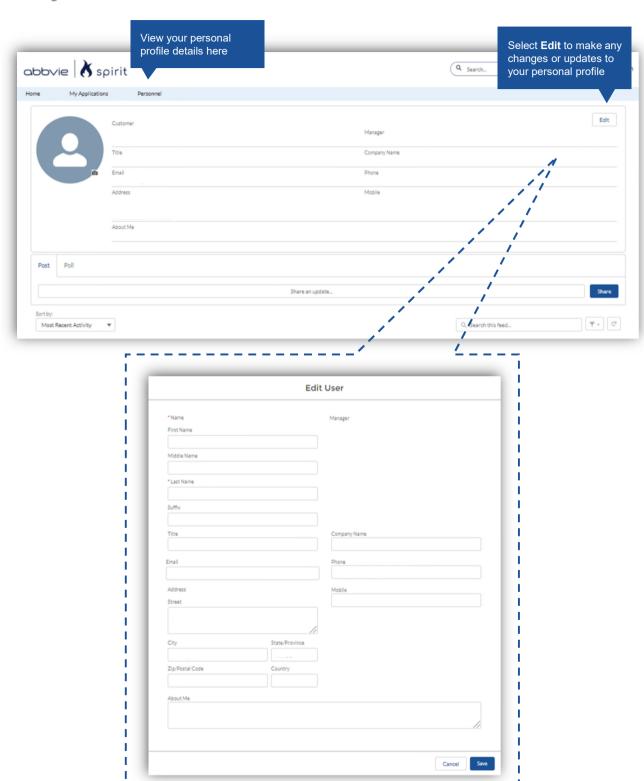

# **Study Application**

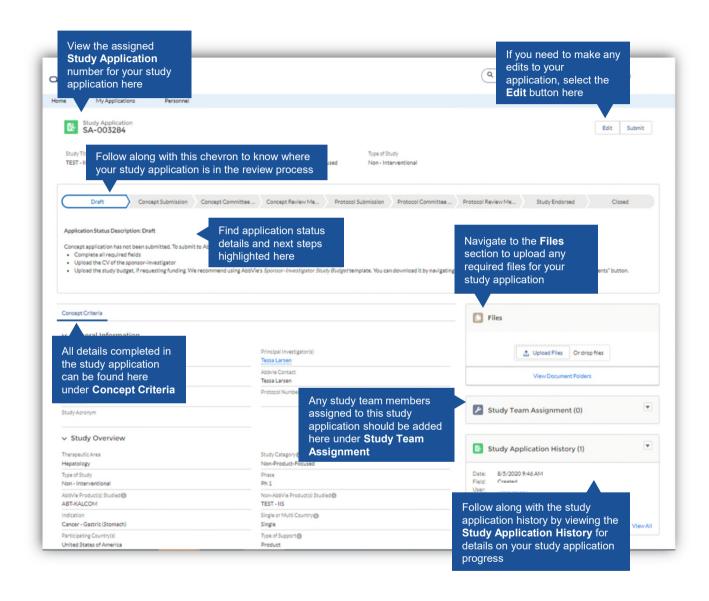

# Submit an Application

Once you select
Submit an Application
you will be prompted to
complete the New
Application

#### **New Application**

Select a record type

Clinical IIS

Study where an Investigator independently generates a Scientific Research proposal for AbbVie review & for which AbbVie provides Scientific Research Support (study drug and/or funding and/or proprietary samples or assays) in the form of a research grant

Pre-Clinical IIS

Study conducted using in vitro or animal models by a scientific researcher which AbbVie may support with a drug and/or funding

Cancel

Next

For detailed instruction on how to submit a **New Study Proposal** view the **External Submission Guide** on the **Home Page** 

## Learn about the IIS process

Once you select **Learn about the IIS process** you will be navigated to the AbbVie Investigator-Initiated Studies webpage where you will learn about the key details and process of IIS studies

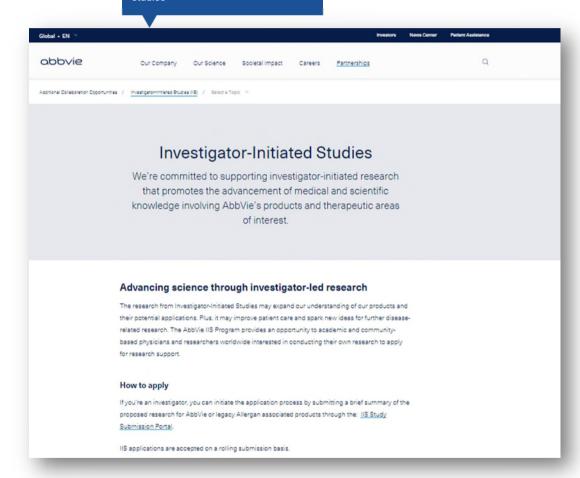

# **IIS Strategic Priorities**

Once you select **IIS Strategic Priorities** you will be navigated to the **AbbVie IIS Strategic Priorities** where you will find all the details surrounding the IIS priorities

#### 2022 IIS Strategic Priorities

#### Contents

| Body Contouring: Coolsculpting, CoolTone                                                                             | .2 |
|----------------------------------------------------------------------------------------------------|----|
| Facial Aesthetics: Botox/Vistabel, Fillers (Juvederm, Vycross, Hylacross, HArmonyCa), Kybella/Belkyra                | 3  |
| Plastics and Regenerative Medicine: Breast Implants, ADMs, Fat Grafting                                              | .4 |
| CNS – Migraine: OnabotulinumtoxinA/BoNTA from AbbVie (Botox), Ubrogepant (Ubrelvy), Atogepant (Qulipta)              | .5 |
| CNS – Neurotoxin Therapeutics – Botox (OnabotulinumtoxinA): Toxin Science, Spasticity and Movement Disorder, Urology |    |
| CNS – Psychiatry– Vraylar (Cariprazine): Bipolar Disorder I, Schizophrenia                                           | .9 |
| Eye Care: Durysta, XEN 45/63, Ozurdex, AGN-190584 Pilocarpine 1.25% ophthalmic solution (Vuity)1                     | 11 |
| Immunology – Gastroenterology: Risankizumab & Upadacitinib                                                           | 12 |
| Immunology – Dermatology: Adalimumab (HUMIRA), Risankizumab (SKYRIZI), Upadacitinib (RINVOQ)                         |    |
| Immunology – Rheumatology: Upadacitinib (RINVOQ)                                                                     | 15 |
| Oncology: Venetoclax (ABT-199)                                                                                       | 16 |
| Oncology: Navitoclax (ABT-263)                                                                                       | 17 |
| Oncology: Epcoritamab (NHL)                                                                                          | 18 |
| Oncology: Telisotuzumab vedotin (Teliso-V), Non-small cell lung cancer (NSCLC)                                       | 19 |
| Specialty – Hepatology – Maviret/Mavyret : Hepatitis C Virus (HCV)                                                   | 20 |
| Specialty – COVID-19                                                                                                 | 21 |

#### **External Submission Guide**

Once you select External Submission Guide you will be navigated to the External Submitter Training where you will find step-by-step instructions on how to submit a study

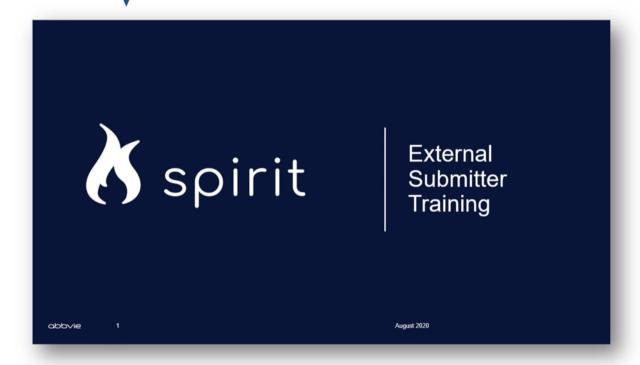

# **Supporting Documents**

Once you select Supporting Documents, you'll find the AbbVie's Sponsor-Investigator Study Budget Template. We recommend you use this when completing your study budget

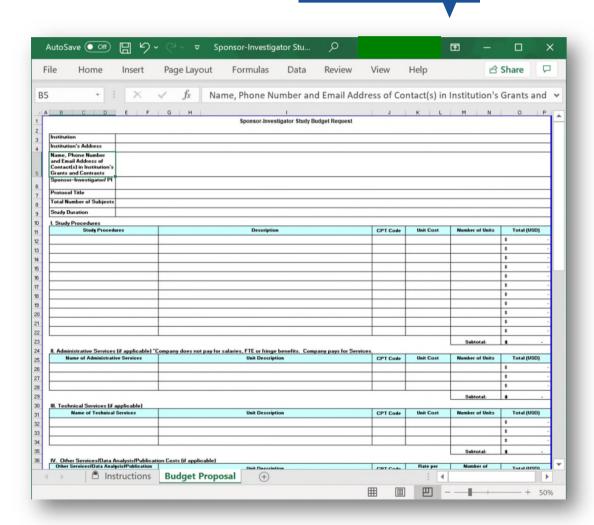

# Frequently Asked Questions

Once you select Frequently Asked Questions you will be navigated to the External Submission FAQ document

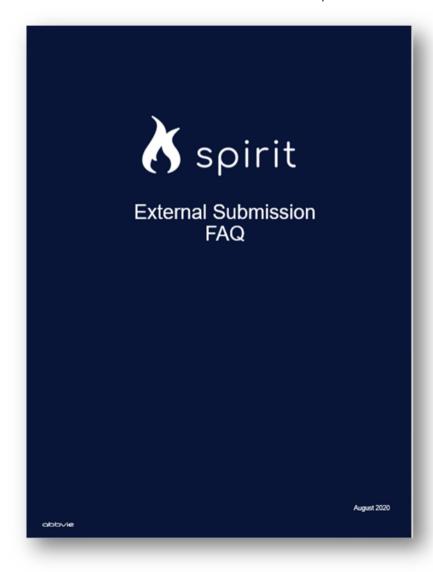